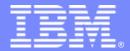

#### IBM Passport Advantage Software

# **Sub-capacity (Virtualization) License Counting Rules**

Using Operating System (OS) Commands and BIOS Settings on x86 servers to Limit Processor Cores Available

NOTE: Please use these rules along with the <u>Sub-capacity licensing attachment</u>

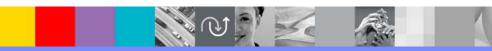

April 7, 2009

© 2009 IBM Corporation

## Index

- Summary of Virtualization Capacity (Sub-capacity) Licensing Requirements (page 3)
- License Counting Definitions, Scenarios, Rules (page 4-8)
  - Definitions (page 4)
  - Operating System Scenario (page 5)
  - BIOS Settings Scenario (page 6)
  - Licensing Rules (page 7)
- Manual Calculation of Virtualization Capacity if allowed (page 8-11)
  - Eligibility Criteria & Requirements (page 9)
  - Rules (page 10)
  - Worksheet Example (page 11)
- Other
  - Key Web Links (page 12)
- Backup
  - OS Command Examples (page 14-17)

# Summary of Virtualization Capacity Licensing Requirements

#### Customers must:

- Agree to the terms of the Sub-capacity Attachment, and follow Virtualization
  Capacity License Counting rules for their Eligible Virtualization Environment(s)
- Use Eligible Sub-capacity Products
- Use Eligible Virtualization Technologies
- Use Eligible Processor Technologies
- Use the IBM License Metric Tool (ILMT) and maintain report documentation
  - Certain ILMT use exceptions may apply

#### PLEASE NOTE:

- The above is only a summary. For details about sub-capacity licensing requirements, see the Sub-capacity Attachment and other information referred to above, at Passport Advantage Virtualization Capacity website
- •Customers are responsible for the installation of the IBM License Metric Tool and for the server it runs on.

# OS Commands and BIOS Settings for x86 Servers - Definitions

- OS Commands Executing OS Commands to limit the number of processor cores available on the server.
  - A x86 architecture OS may allow users to limit the number of processor cores available on the server by issuing OS commands
  - Users should refer to the users manual of their OS for the instructions and support of such commands
    - See the examples in the Backup section of this presentation
- BIOS Settings Changing BIOS settings to limit the number of processor cores available on the system.
  - A x86 architecture server may allow users to limit the number of processor cores available on the server by changing BIOS settings.
  - Users should refer to the users manual of their systems for the instructions and support for changing BIOS settings.

#### License counting in a x86 Server using OS Commands to limit processor core capacity available

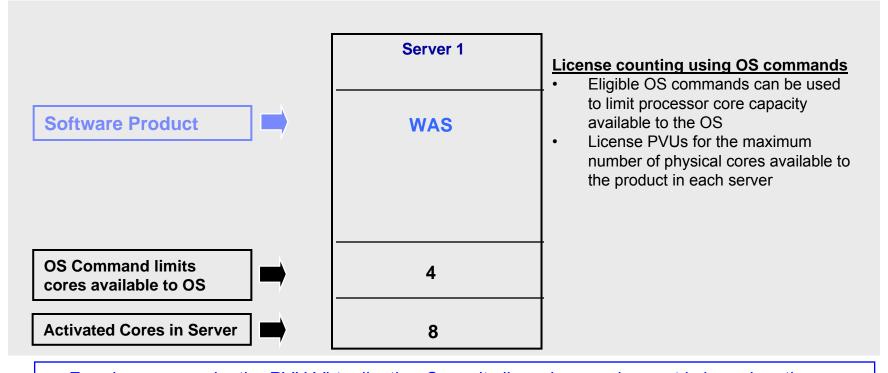

▶ For above example, the PVU Virtualization Capacity licensing requirement is based on the maximum number of physical cores available to a product in each server

| Cores to License | Server 1 | Virtualization<br>Capacity |
|------------------|----------|----------------------------|
| WAS              | 4        | 4                          |

| Full<br>Capacity |  |
|------------------|--|
| 8                |  |

#### License counting in a x86 Server using BIOS settings to limit processor core capacity available

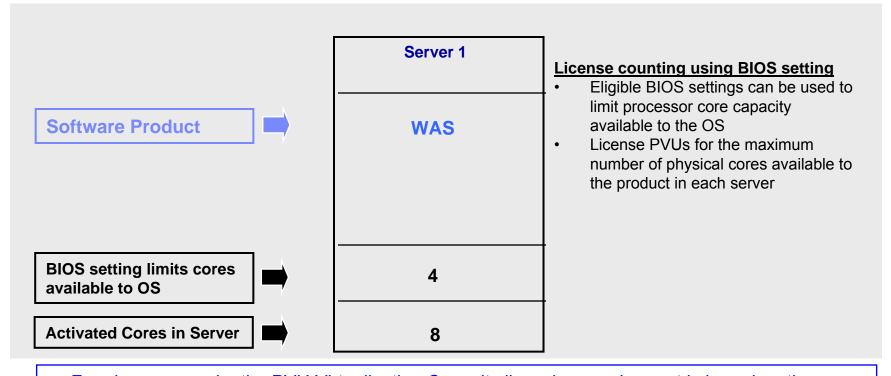

▶ For above example, the PVU Virtualization Capacity licensing requirement is based on the maximum number of physical cores available to a product in each server

| Cores to License | Server 1 | Virtualization<br>Capacity |
|------------------|----------|----------------------------|
| WAS              | 4        | 4                          |

| Full<br>Capacity |
|------------------|
| 8                |

## OS Commands and BIOS Settings for x86 Servers - Licensing Rules

The PVU Virtualization Capacity licensing requirement is based on the maximum number of physical cores available to a product in each server

- The licensing rules in the preceding pages reflect how ILMT will operate to calculate PVUs
- If ILMT does not yet support a Eligible Virtualization Environment, or you qualify for an exception to use ILMT, you will need to follow the Manual Calculation of Virtualization Capacity.
- The Manual Calculation of Virtualization Capacity rules can be found in the following pages
- To find out if a Eligible Virtualization Technology is supported by ILMT visit
  Passport Advantage Sub-capacity licensing information

## Manual Calculation of Virtualization Capacity

- <u>Eligibility Criteria</u>: Customers must use the IBM License Metric Tool, with the following exceptions
  - ▶ ILMT does not support the Eligible Virtualization Environment
  - Customer has fewer than 1000 employees and contractors Tool recommended
  - Customer server Full Capacity licensing for a PVU product is less than 1000 PVUs (on servers with an Eligible Virtualization Environment) - Tool recommended
- Requirements: For the above exceptions, customers must manually manage, track and prepare Audit Reports
  - An Audit Report must be prepared at least once per quarter and identify the following detail: Each Eligible Sub-Capacity Product deployed in each Eligible Virtualization Environment
  - An Eligible Virtualization Environment can be a Single Server or a Group of Servers (Server Cluster)
  - In addition to the above detail, the report should provide a summary total of the required number of PVUs by and for each Eligible Sub-Capacity Product
  - Audit Reports must be prepared as frequently as is required to maintain a history of increases to Virtualization Capacity and Full Capacity
  - Each Audit Report must be **signed and date stamped**, at least once per quarter

The above is only a summary. For detailed terms please see the <u>Passport Advantage Sub-capacity</u> licensing information

# Manual Calculation of Virtualization Capacity – Rules

The PVU Virtualization Capacity licensing requirement is based on the maximum number of physical cores available to a product in each server

# Manual Calculation of Virtualization Capacity - Worksheet Example

# Worksheet has 3 tabs; use the following tabs

- Instructions & Information
- Single Server
- Group of Servers "Cluster"

Web Link: Worksheet for Manual Calculation of Virtualization Capacity

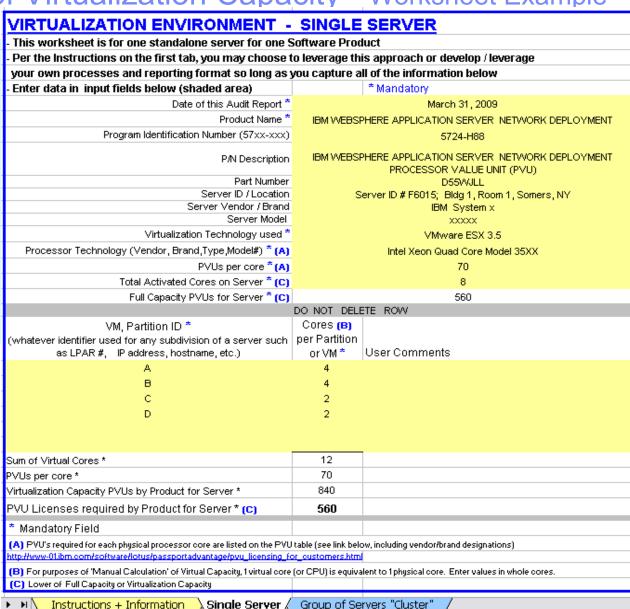

# Key Web Links

- PVU
  - PVU table and other information

### Sub-capacity

- Passport Advantage Sub-capacity licensing information
- Virtualization Capacity License Counting Rules
- Sub-capacity licensing attachment

# **BACKUP**

# OS Command for x86 Servers - Examples

- OS Commands Executing OS Commands to limit the number of processor cores available on the server.
  - A x86 architecture OS may allow users to limit the number of processor cores available on the server by issuing OS commands
  - Users should refer to the users manual of their OS for the instructions and support of such commands
  - Examples provided as a reference only
    - Linux Example
      - Change the grub.conf file for Linux
      - Method 1: run "nano /etc/grub.conf" command and add "maxcpus=#" to kernel module option
    - Windows Example
      - Change the boot.ini or BCD (Boot Configuration Data) files on Windows
      - Method 1: run "BCDefit.exe /set numproc #" command
      - Method 2: run "msconfig" command->select "BOOT.INI" tag->select "Advanced options"->enter core number for \NUMPROC

See screenshots on next three pages

## Linux OS command to limit cores

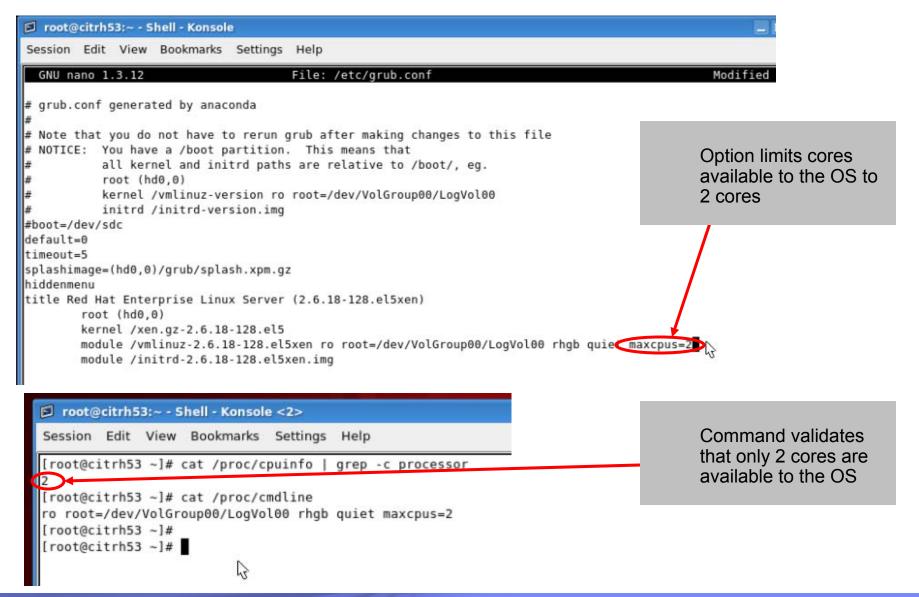

## Windows OS command to limit available cores

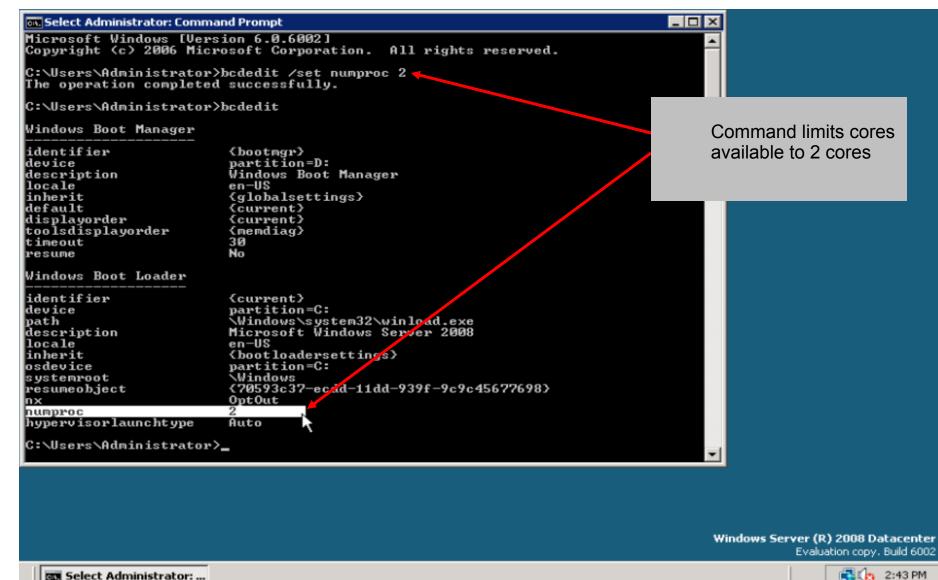

# Windows OS command to limit available cores

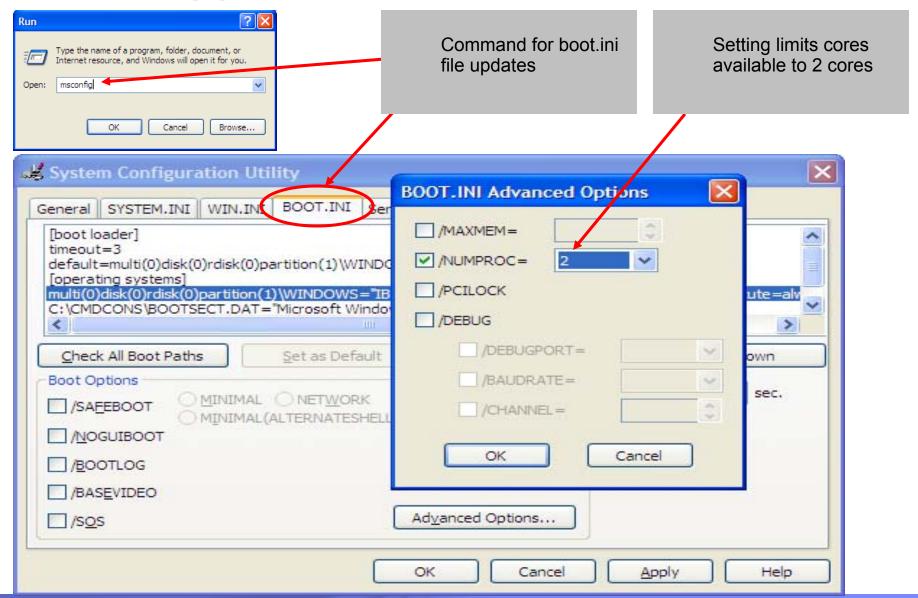